# 文献管理ソフト Mendeley

- Mendeleyの紹介 … p. 2
- インストール方法 … p. 5
- 文献リストの登録方法 … p. 13
- Wordへの参考文献の挿入 … p. 27
- 文献の同期 … p. 34
- その他のクラウド機能 … p. 39

# Mendeleyの紹介 【Mendeley】

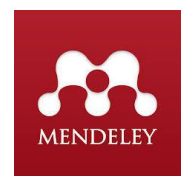

Mendeley(メンデレー)は、学術論文の管理とオンラインでの情報共有を目的とし た文献管理ツールです。Wordと連携できます。 Windows、Mac、Linuxに対応す るデスクトップと、オンラインでどこからでも利用できるウェブ版もあります。

### 主な用途:

- 個人用の文献データベースの作成(無料)
- 参考文献リスト作成自動化(無料)
- 文献フォルダの共有(無料版の場合は2GB容量)

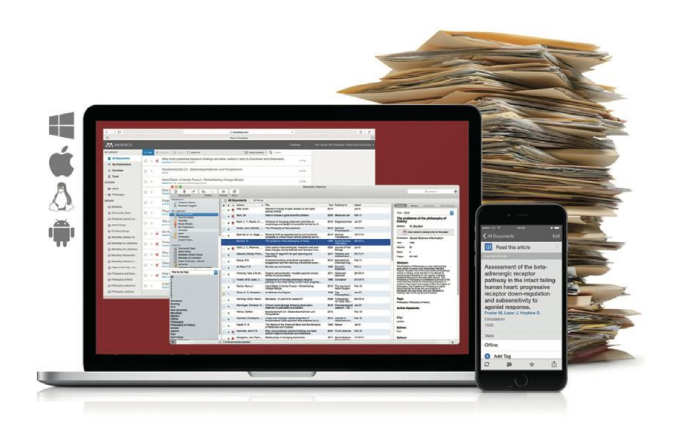

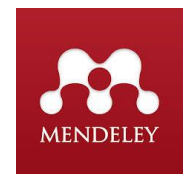

Mendeley(メンデレー)の文献管理機能は基本無料で使えます。しかし、クラウド 容量は2GB以上を使いたい場合は、一定期間中に有料版を契約する必要がありま す。契約したい場合は、[こちらのページ](https://www.mendeley.com/settings/upgrade/) (<https://www.mendeley.com/settings/upgrade/>)にアクセ スしてください。

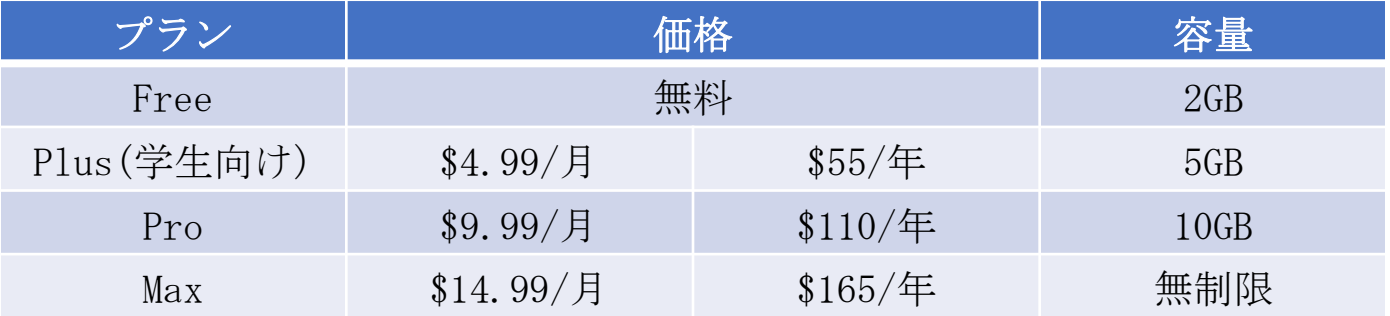

論文のPDFファイルのサイズは色々ですが、1つのファイルのサイズの目安は 1MB~5MBです。

インストール方法 【Mendeley】

Mendeleyを使用するにはユーザー登録が必要です。

ユーザー登録するのに、[こちらのリンクに](ユーザー登録)アクセスします。下図で示しているよ うに、「Create a free account」をクリックして、ユーザー登録を行います。

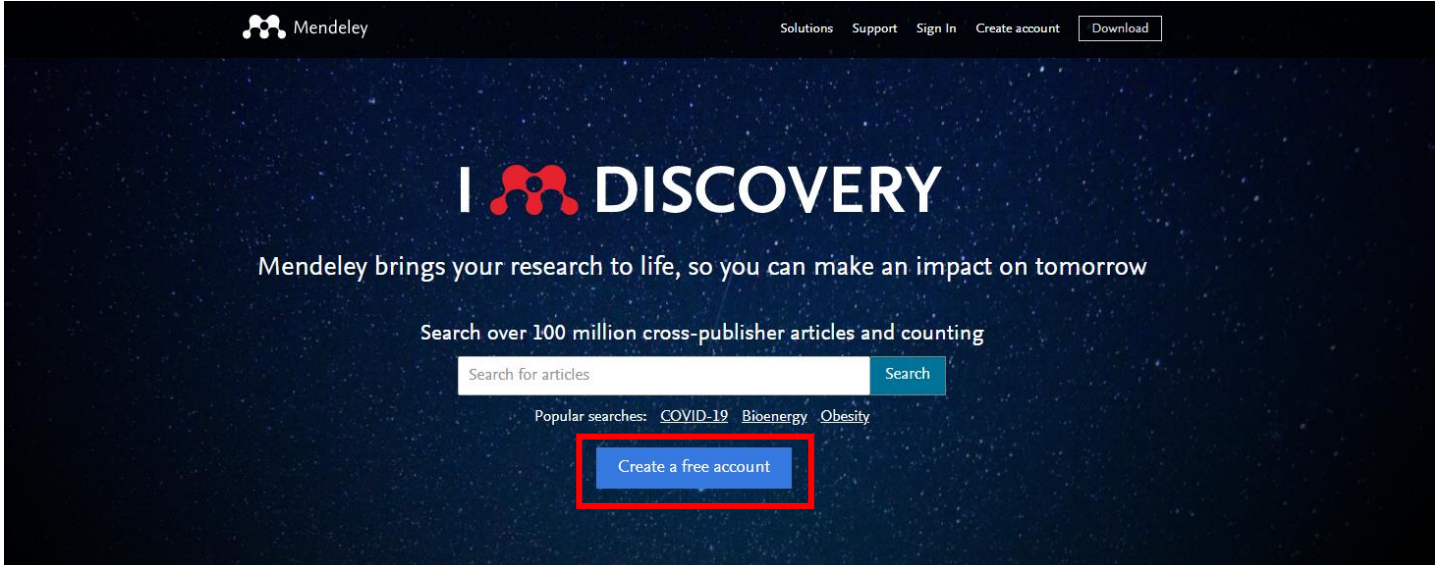

インストール方法 2

① 使用するメールアドレス、名前、パスワードを入力する

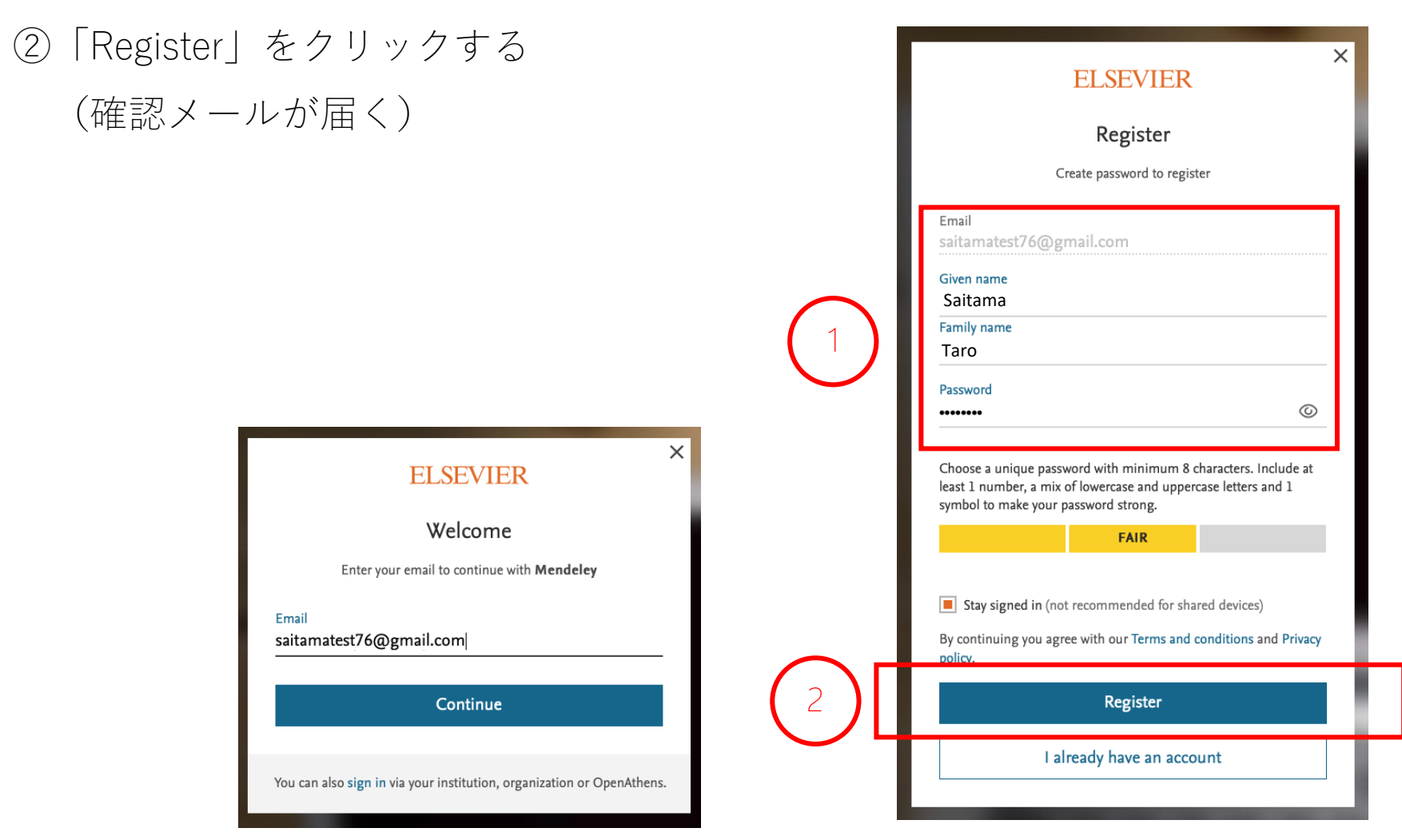

インストール方法 3 8 8 8

③ 届いたメールを開き、「Confirm Email」をクリックする。これでユーザー登録 が完了する

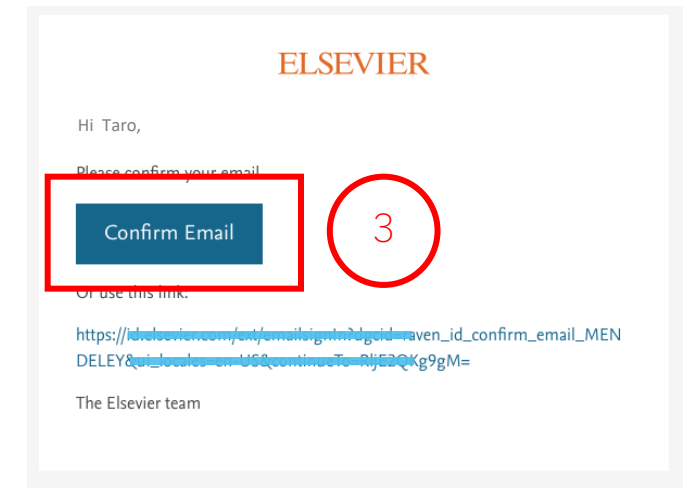

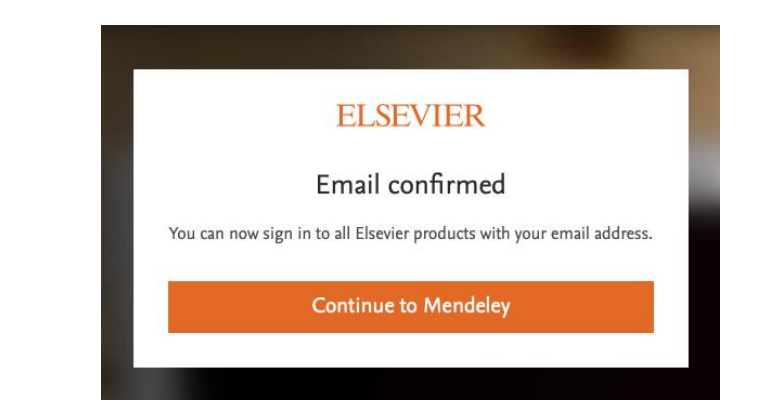

Mendeleyをダウンロードするには、下図の「Download」をクリックします。

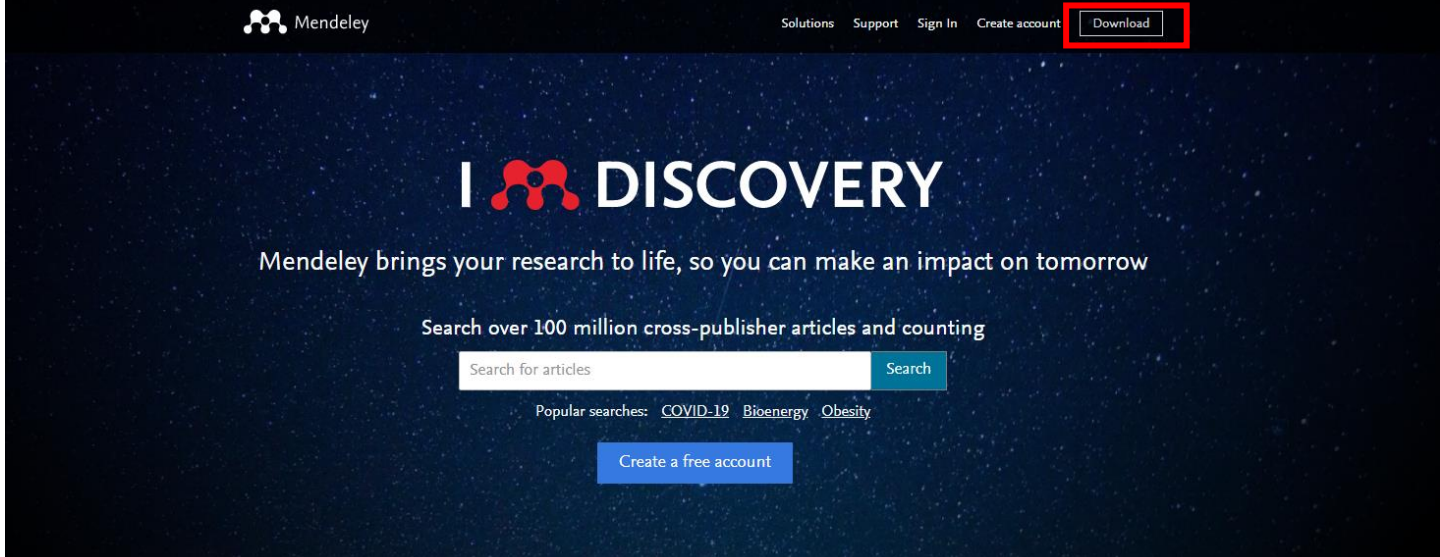

開いたページにある「Download Mendeley Desktop For Windows」をクリックしま す。

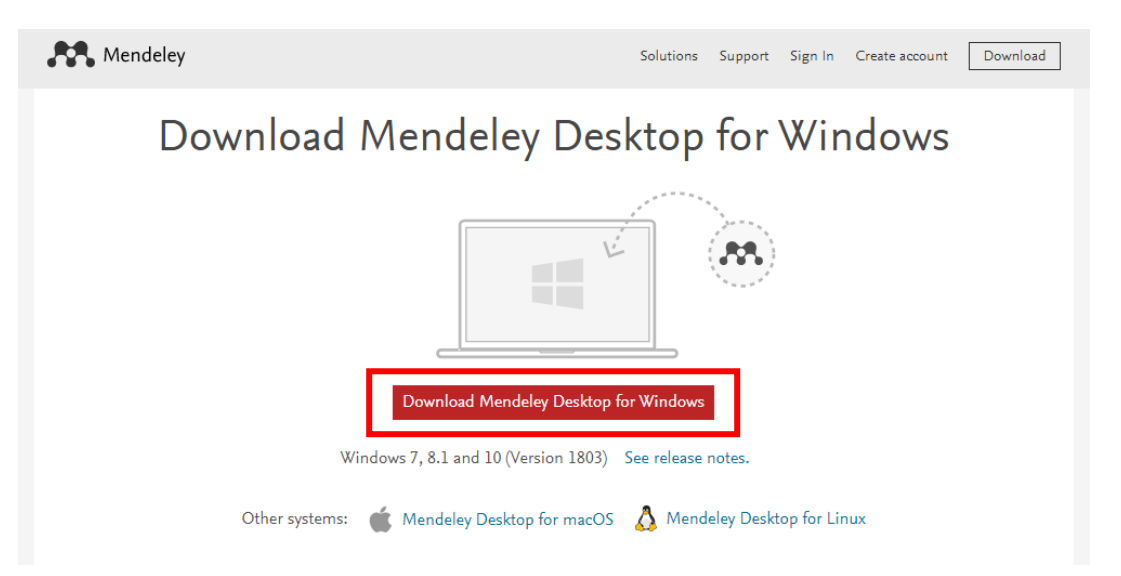

Windows、Mac、Linuxに対応するバージョンがありますが、ここではWindowsの バージョンを使って説明します。

#### ダウンロード後、インストールファイルを開いて、指示通りにインストールしま す。

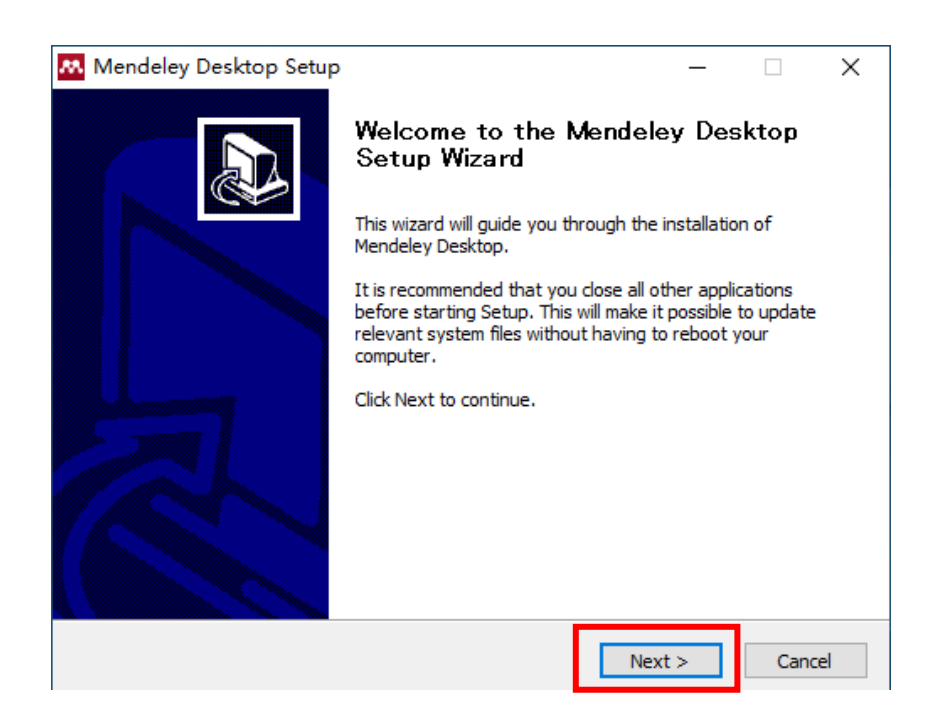

インストール方法 7

インストールが完了してから「Mendeley Desktop」を開きます。 先ほど登録したユーザーを使ってサインインして、利用を開始します。

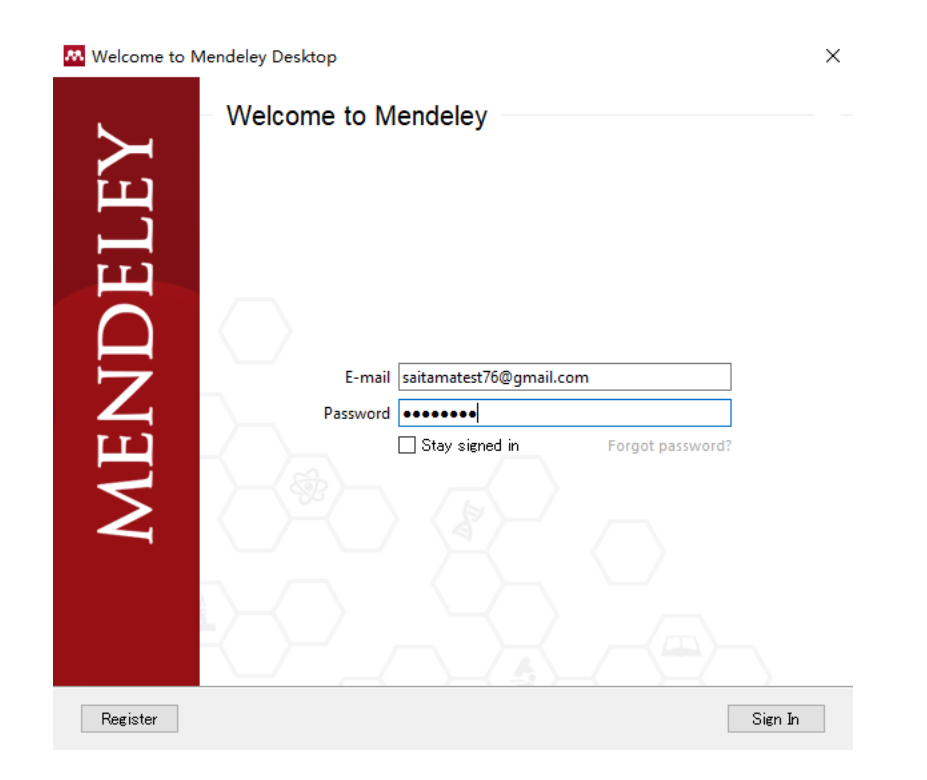

# 文献リストの登録方法 【Mendeley】

【フォルダーの作成】

文献の管理をフォルダー単位で行うことがお勧めです。

- 1) フォルダーを作るために、ダイアログの左上にある ロ というボタンをクリッ クする
- ② フォルダーの名前をつける

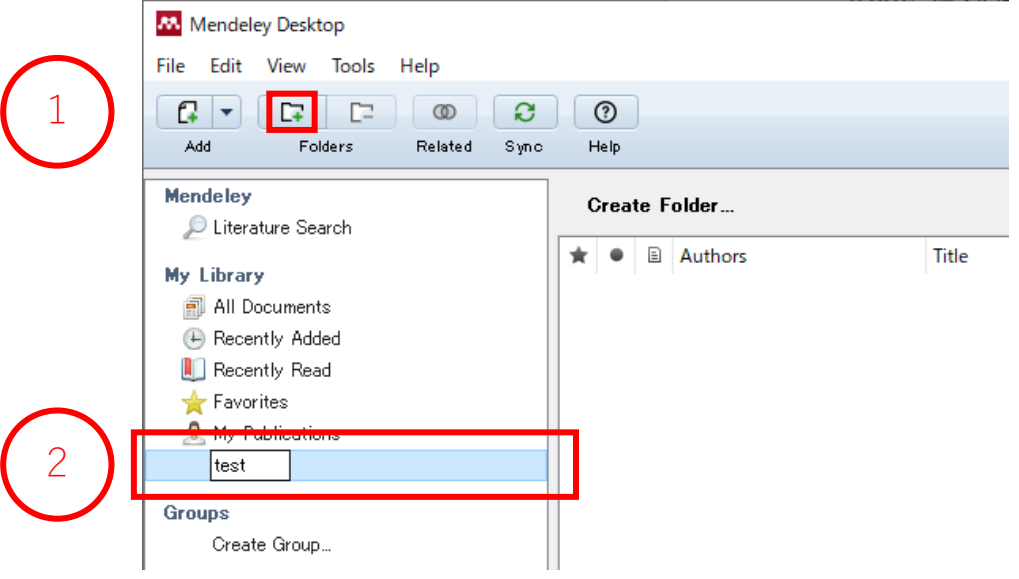

【PDFファイルによる登録 1】

Mendeleyに文献を登録する最も簡単な方法は、PDFをインポートすることです。 ① 一番左上の「File」タグに入って、「Add Files...」をクリックする

② 導入する文献を選択する

③ 「開く」をクリックする

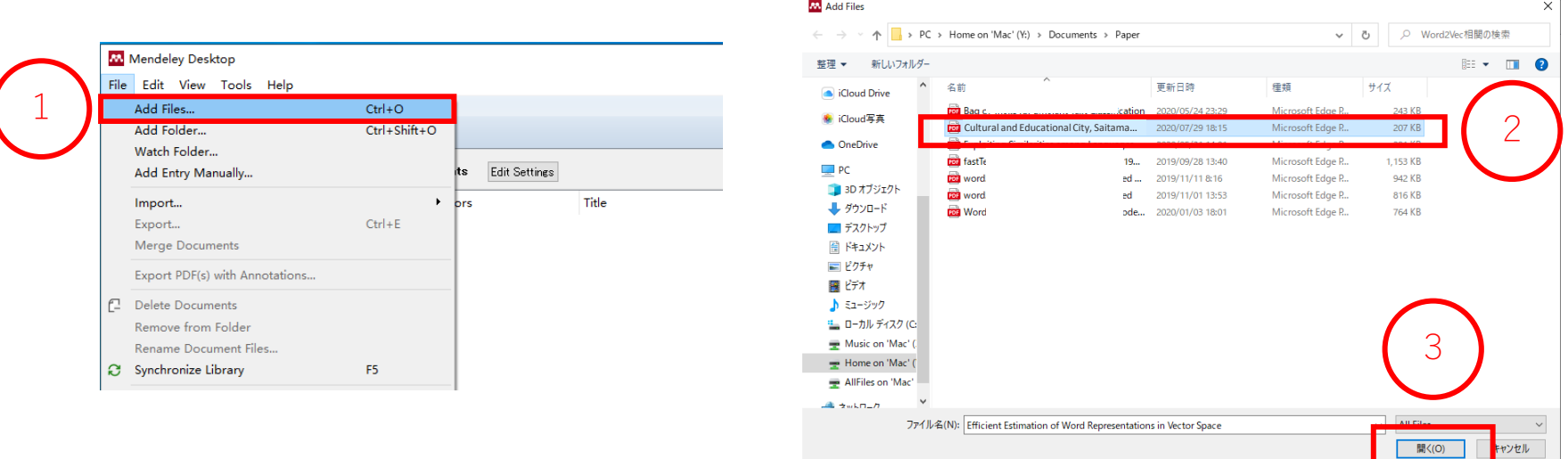

【PDFファイルによる登録 2】

PDFファイルをMendeleyのダイアログに直接ドラッグしても登録できます。

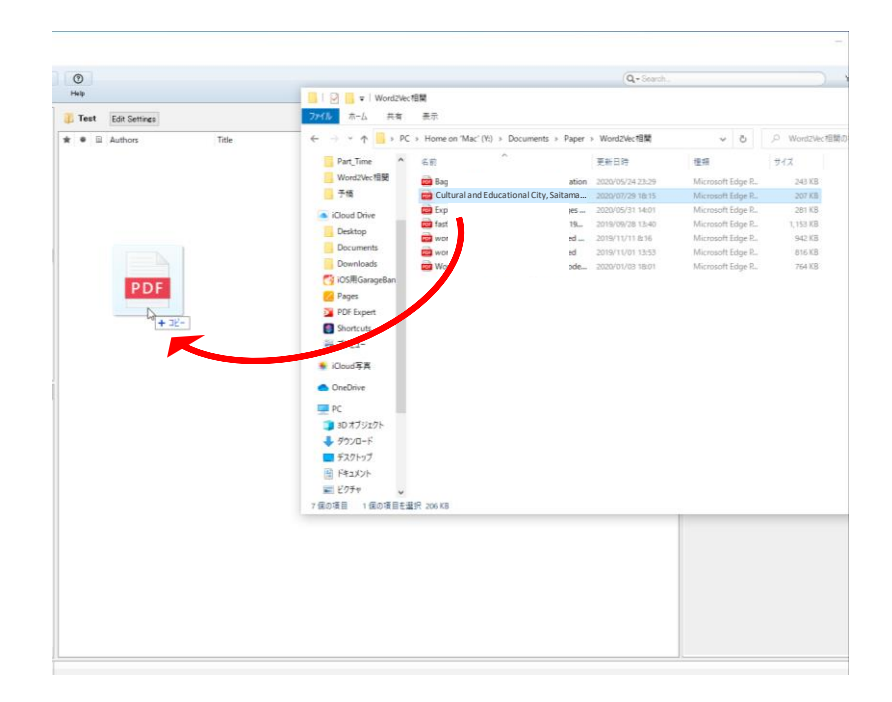

文献リストの登録方法 4

【PDFファイルによる登録 3】

登録されたファイルは自動的に分析され、文献の基本情報が右に表示されます。 結果は以下のようになります。

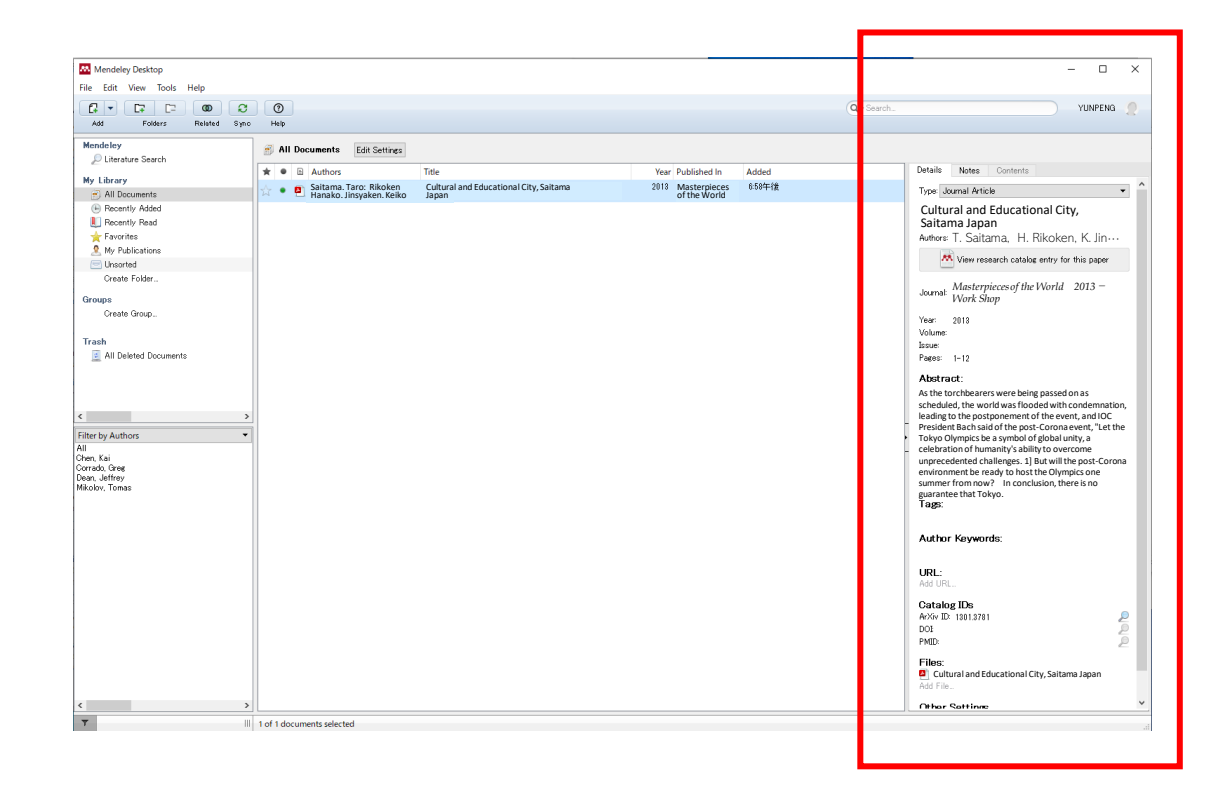

【BIBファイルによる登録 1】

文献を登録するもう一つの方法は、拡張子BIBのファイルを用いる方法です。 まず、BIBファイルを作りましょう。

① メモ帳を開く

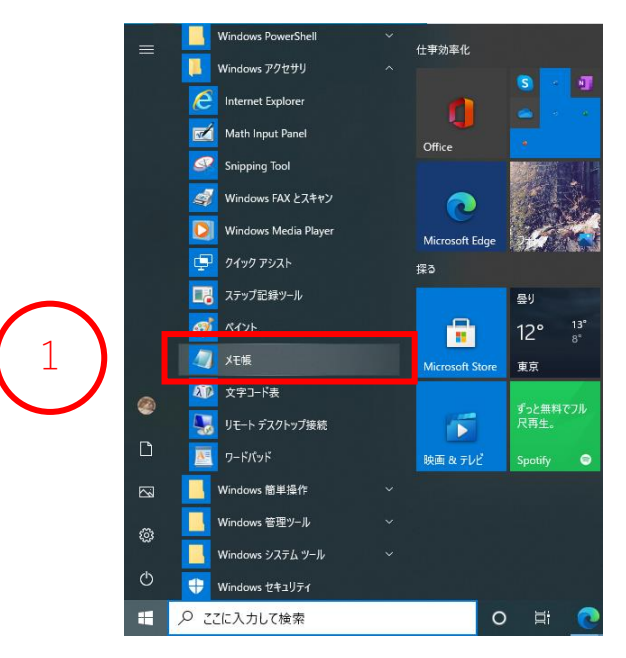

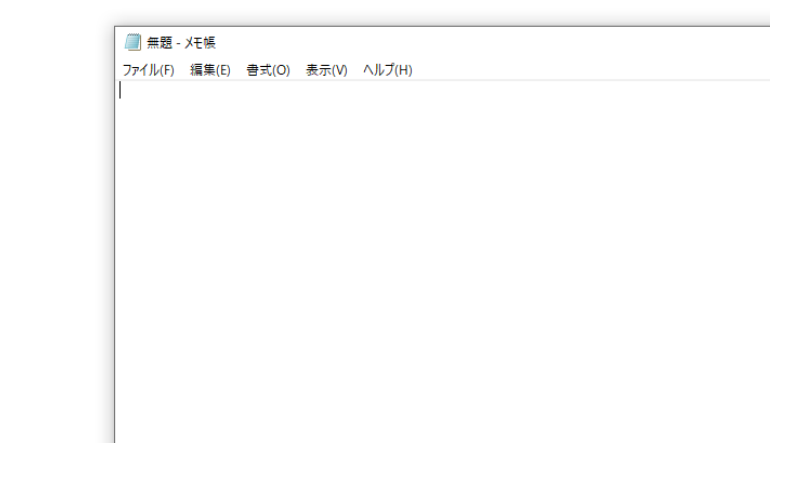

【BIBファイルによる登録 2】

② [Google Scholar](https://scholar.google.com/)([https://scholar.google.com/\)](https://scholar.google.com/) にアクセスして、引用したい論文を検索する

### **Google Scholar**

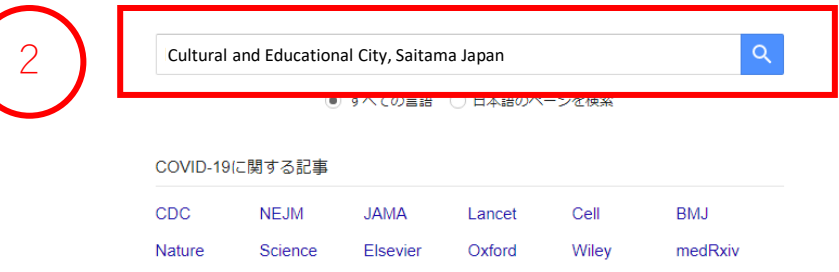

#### 【BIBファイルによる登録 3】

③ 検索された論文の下に pp というマークをクリックする

④ 出てきたダイアログにある「BibTeX」をクリックする

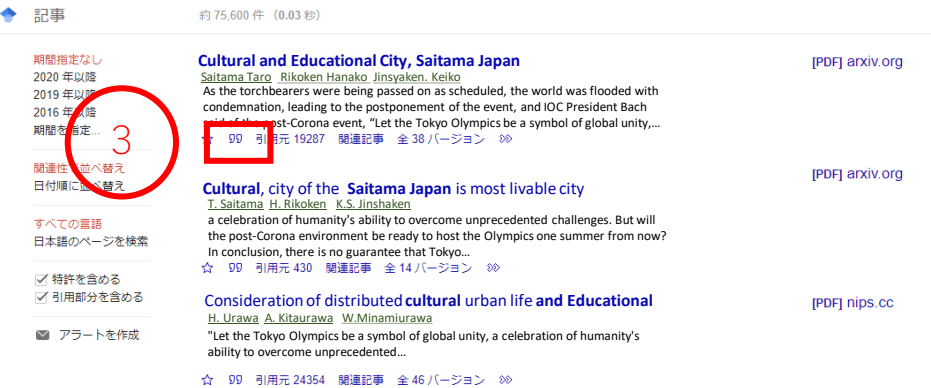

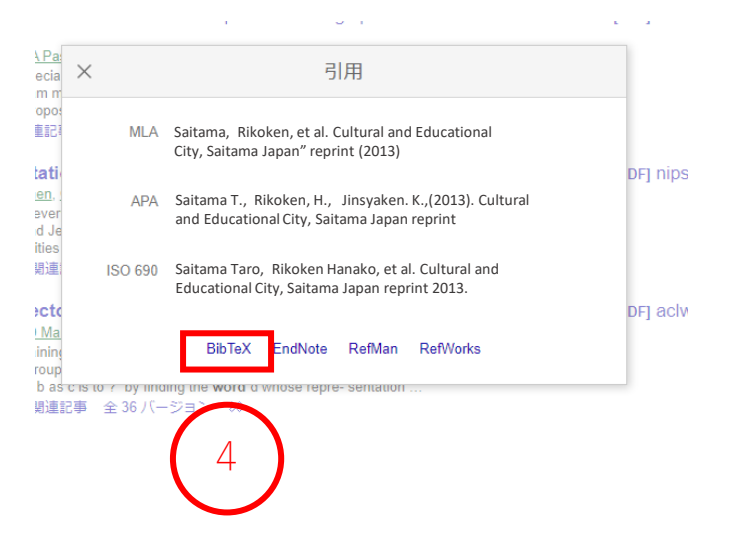

#### 【BIBファイルによる登録 4】

# ⑤ 開いたタグにコードが表示される。そのコードを全部コピーする ⑥ コードをメモ帳にペーストする

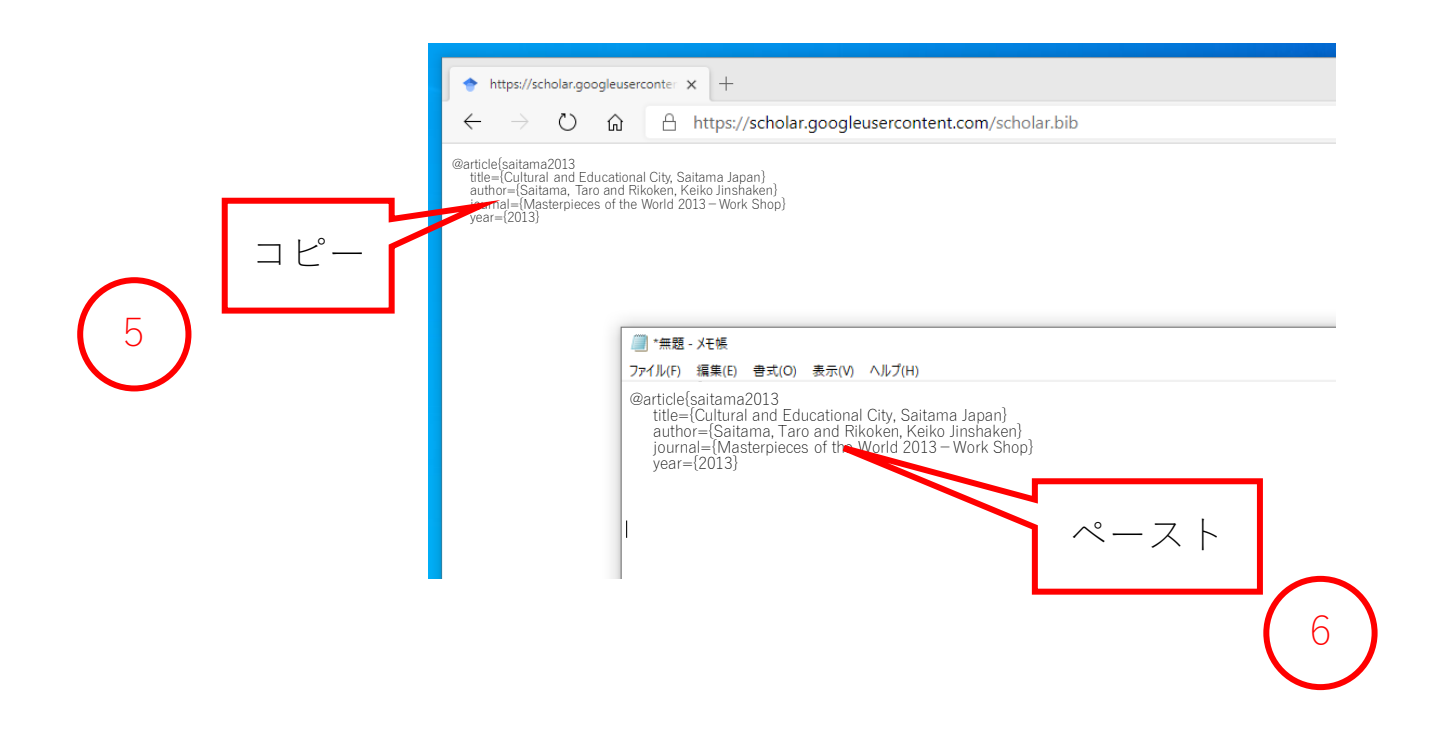

【BIBファイルによる登録 5】

同じことを繰り返して、たくさんの文献のBibTeXをペーストしていきます。 結果として、下図のようになります。

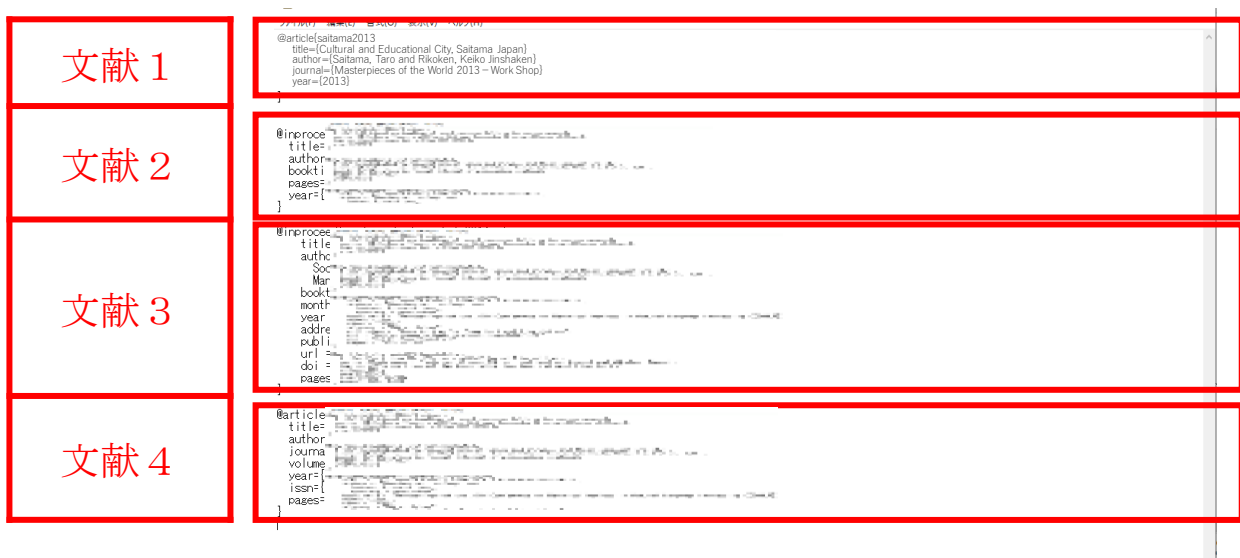

#### 【BIBファイルによる登録 6】

#### ファイルを「\*.bib」というファイル名で保存することで、BIBファイルの作成が 完了します。

■名前を付けて保存

ヘ フォルダーの非表示

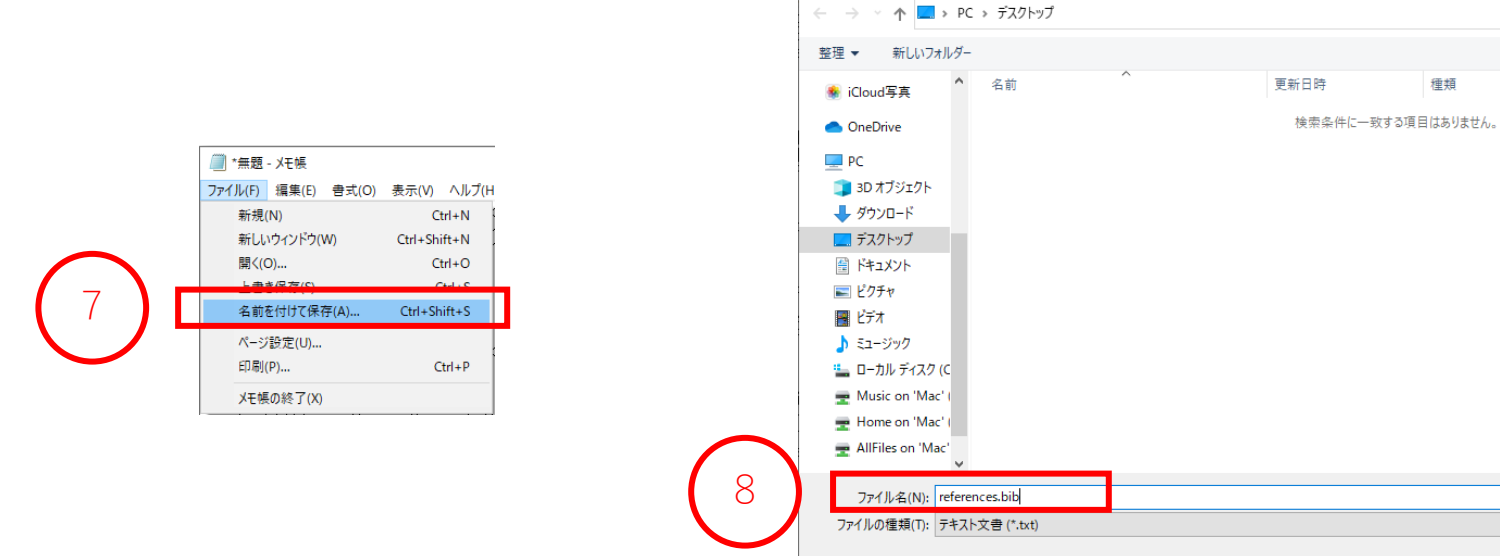

#### 文字コード(E): UTF-8

 $\vee$  0

サイズ

種類

○ デスクトップの検索

リセル

保存(S)

 $\times$ 

 $\bullet$ 

⊪ →

【BIBファイルによる登録 7】

Mendeley Desktopに戻ります。

①「File」メニューにある「Import...」の「BibTeX(\*.bib)」を選択する

② 先ほど作ったファイルを選択する

③「開く」ボタンをクリックする

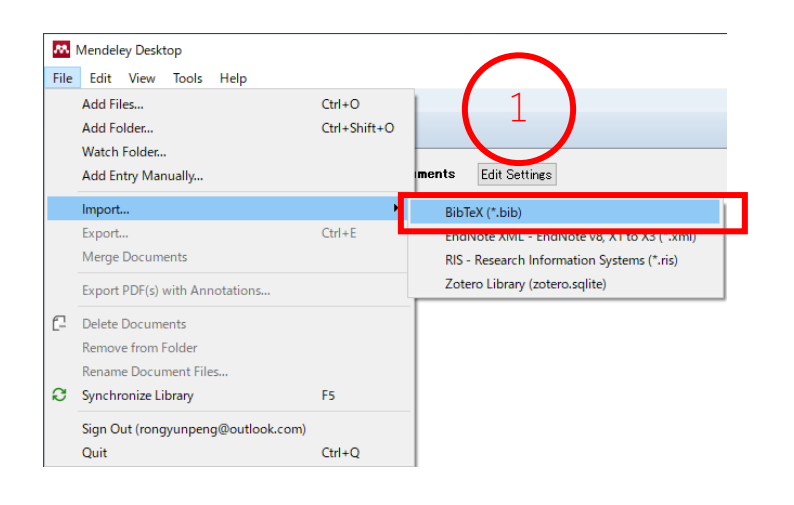

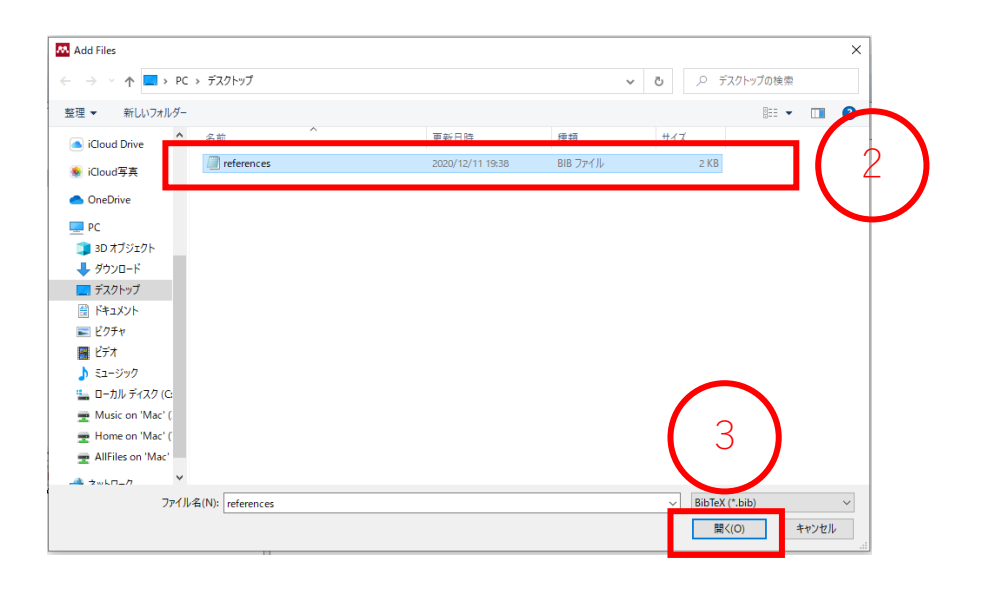

【BIBファイルによる登録 8】

結果は以下のようになります。

この4つの文献が、リストに登録されていることがわかります。

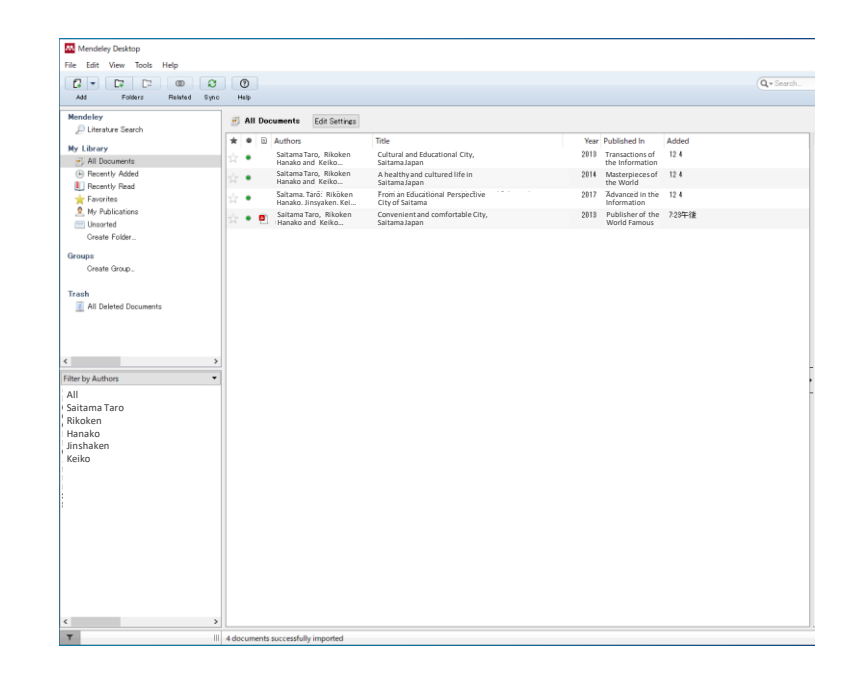

#### 【文献情報の修正】

登録された文献の情報を修正する必要がある場合は、右の情報欄を利用します。 内容をクリックすることで、編集できます。

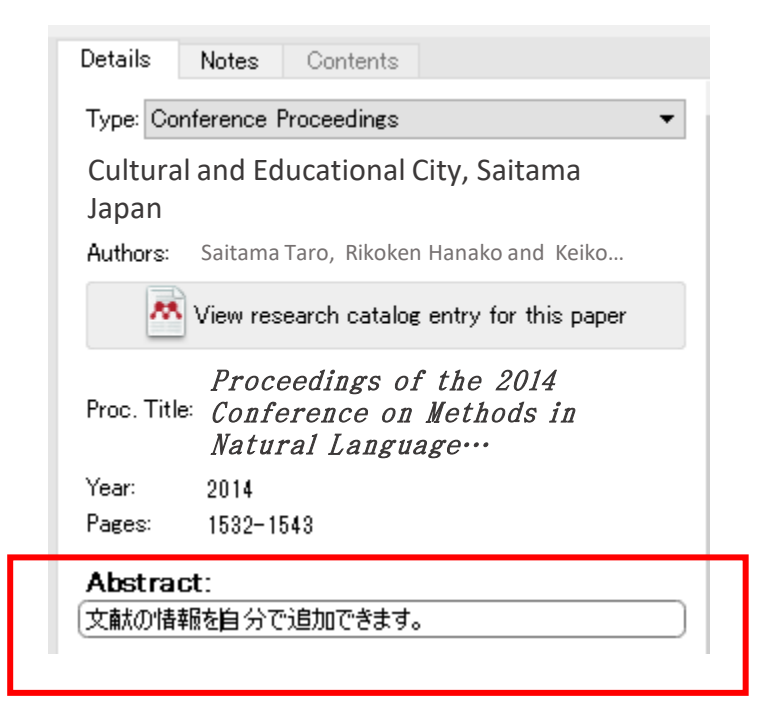

# Wordへの参考文献の挿入 【Mendeley】

Word文書に参考文献を挿入するには、Wordプラグインのインストールが必要です。 「Tools」メニューに入って、「Install MS Word Plugin」を選択します。

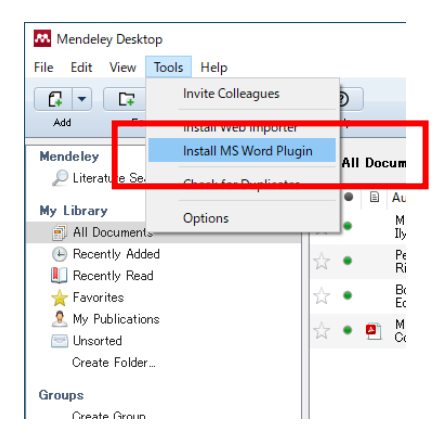

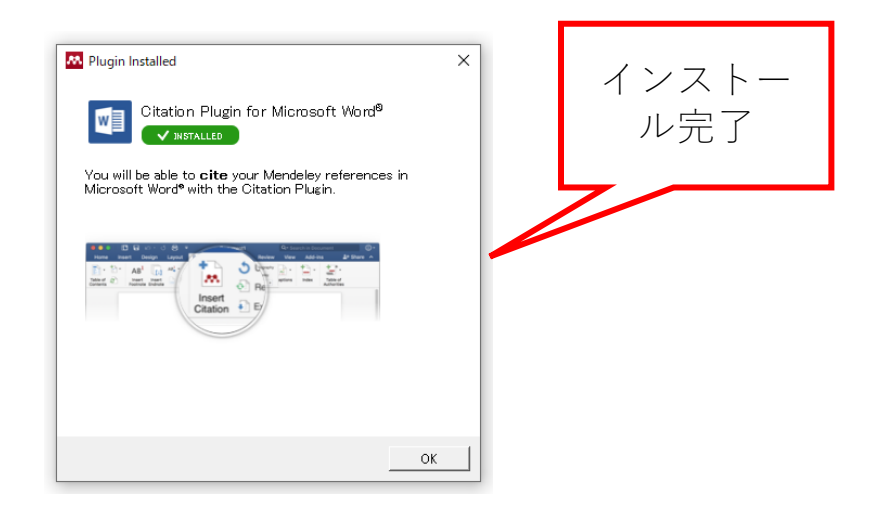

Wordアプリを開きます。「参考資料」のところに、「Mendeley Cite-O-Matic」と いう機能が追加されたことがわかります。

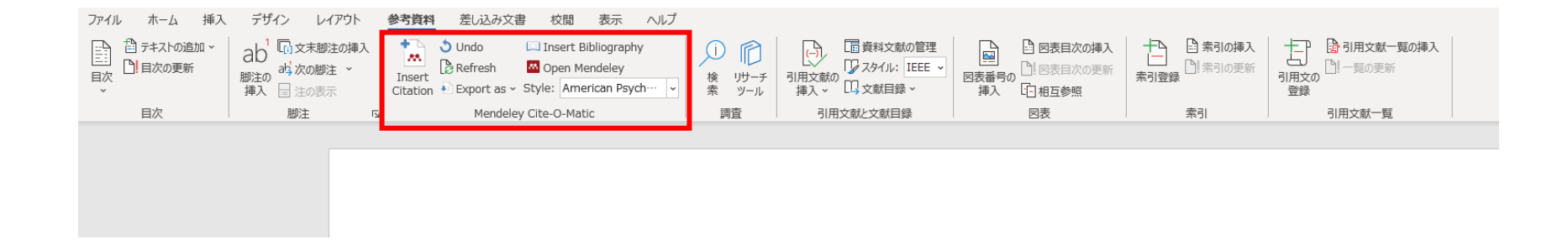

① 参考文献の番号を挿入したいところにカーソルを置く

② 「参考資料」タグの「Mendeley Cite-O-Matic」にある「Insert Citation」をクリ ックする

> As of July 4, the number of infected people in Toky<sup>1</sup> pas exceeded 100 for the third day in a row, and clusters of cases are occurring in the structs at night.  $\in$  $\leftarrow$

> If it for the corona outbreak, Tokyo would probably be busy preparing for the Olympics right now. I have trained several times over the past two years to work

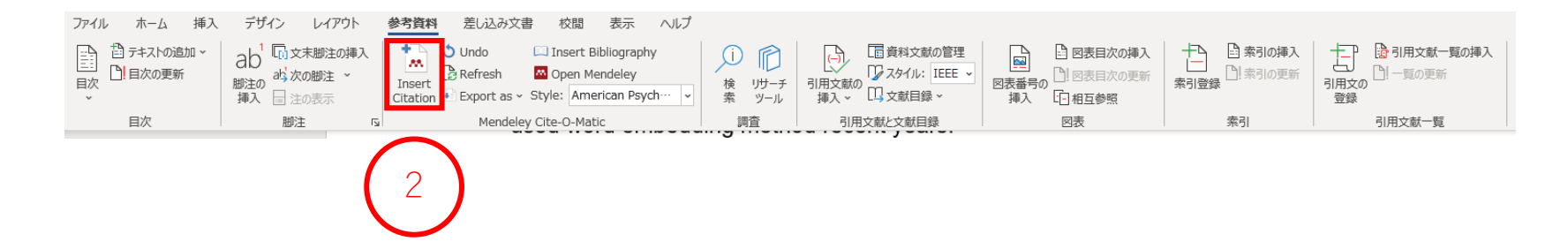

- ③ 開いてきたダイアログで論文の名前などを入力して、リストに登録された文献 の中から検索する
- ④ 引用したい論文を選択して、「OK」ボタンをクリックする

⑤ 右図のように番号が挿入される

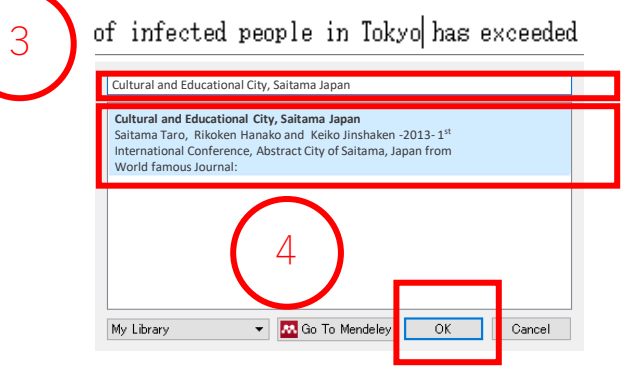

 $\leftarrow$ As of July 4, the number of infected people in Tokyp[1] has exceeded 100 for the third day in a row, and clusters of cases are occurring in the streets at night.  $\overline{\phantom{a}}$ 

5

If it for the corona outbreak. Tokyo would probably be busy preparing for the Olympics right now. I have trained several times over the past two years to work

#### 左図は出版年で検索した例です。

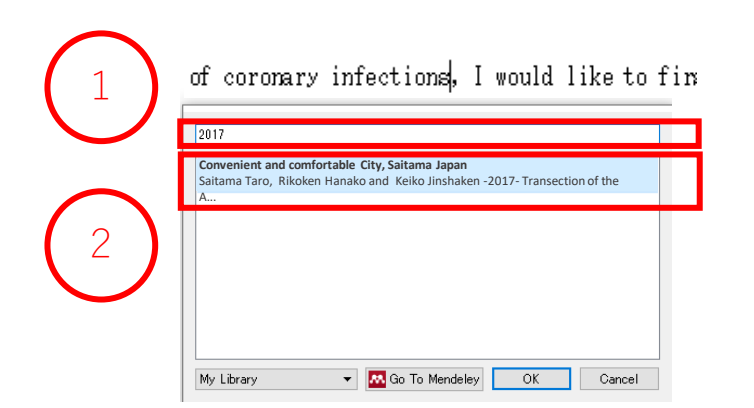

As of July 4, the number of infected people in Tok<sup>r</sup>o[1][2] has exceeded 100 for the third day in a row [3], and clusters of cases are occurring in the streets at night.<sup>∉</sup>

If it for the corona outbreak, Tokyo would probably be busy preparing for the Olympics right now. I have trained several times over the past two years to work as a city volunteer, and this summer I was planning to wear a matching uniform to escort tourists from various countries and spectators to the games.  $\theta$ 

3 In discussing the world after the end of coronar  $\text{bms}[4]$ , I would like to first consider the Olympic Games, a global sports  $\mathbf{A}$ **al, will ever be held.** $\in$ 

このようにして、右図のように4つの文献が挿入できました。

 $\leftarrow$ 

 $\hookleftarrow$ 

参考文献のリストを生成したい場合は、 「参考資料」タグの「Mendeley Cite-O-Matic」にある「Insert Bibliography」をクリックします。 結果は右図になります。

#### Reference∈

- $[1]$ Taro Saitama, Rikoken Hanako and Keiko Jinshaken, "Cultural and Educational City, Saitama Japan," in Proceedings of the 2014 Conference, pp.1500-1550,  $2014$ <sup> $\leftrightarrow$ </sup>
- $\lceil 2 \rceil$ Taro Saitama, Rikoken Hanako and Keiko Jinshaken, "A healthy and cultured life in Saitama Japan," in Advanced in the Information processing systems, 2013, pp.1300-1330. $\leftrightarrow$
- $[3]$ T. Saitama, H. Rikoken and K. Jinshaken, "From an Educational Perspective City of Saitama," in proceedings of the 2014 Conference on Publisher of the World Famous, 2014, pp.1010-1030. $\leftrightarrow$
- $\lceil 4 \rceil$ T. Saitama, H. Rikoken and K. Jinshaken, "Convenient and comfortable City, Saitama Japan," Trans. Assoc. Computer., vol. 7, pp.125-135, 2017.

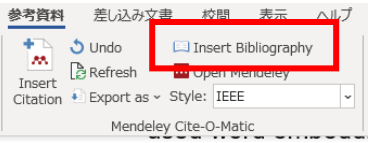

# 文献の同期 【Mendeley】

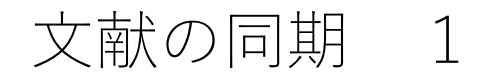

#### 登録された文献をクラウドにアップロードするためには、左上にある 0 とい うボタンをクリックしましょう。

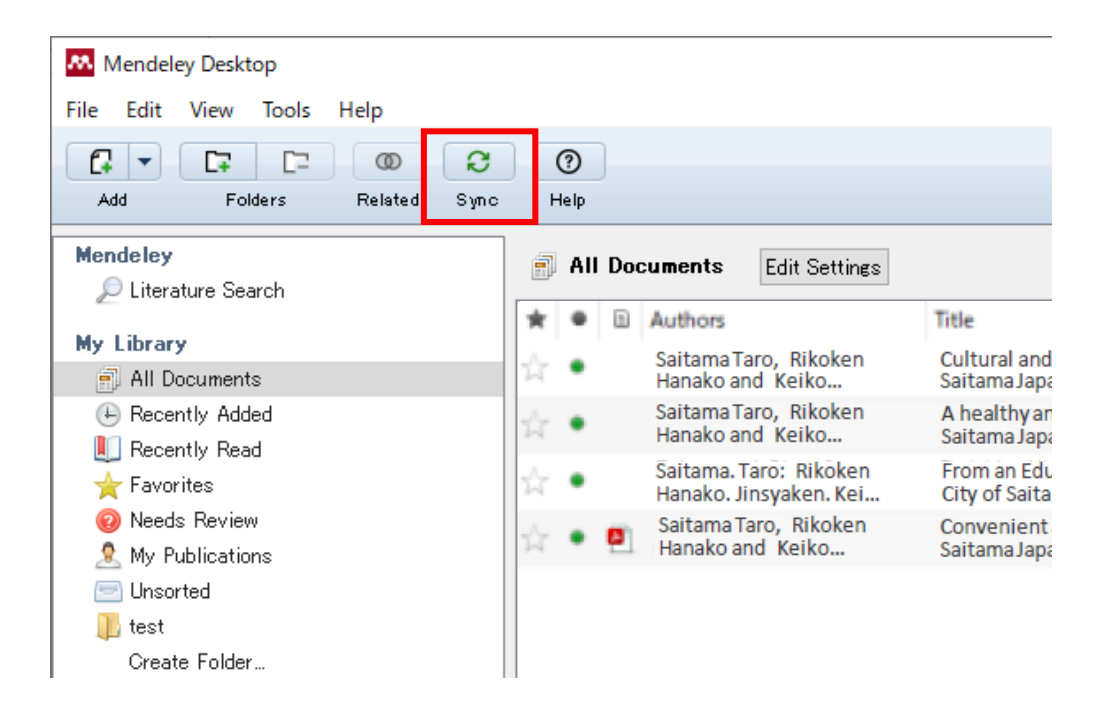

# 文献の同期 2

同期する文献と同期しない文献を設定することもできます。 下図に示されているように、まず「Edit Setting」をクリックします。

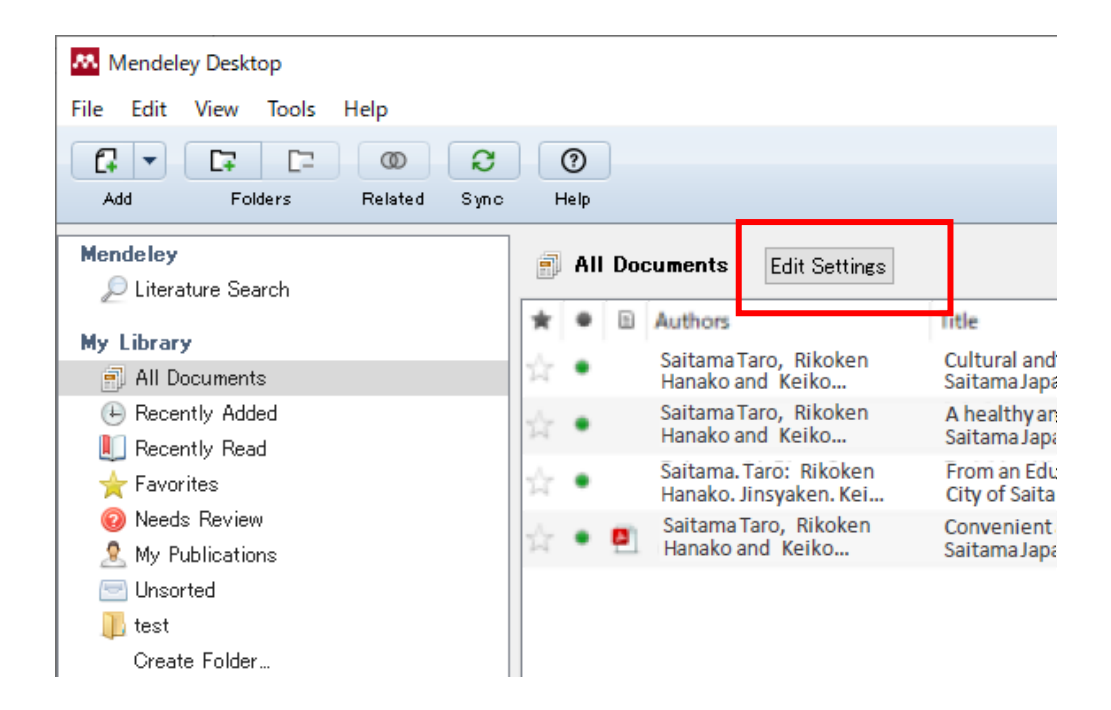

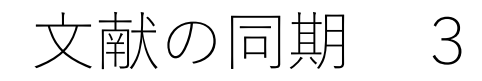

「Synchronize attached files」をチェックアウトして、右下の「Save & Sync」をク リックします。これでファイルを同期する設定が解除されます。

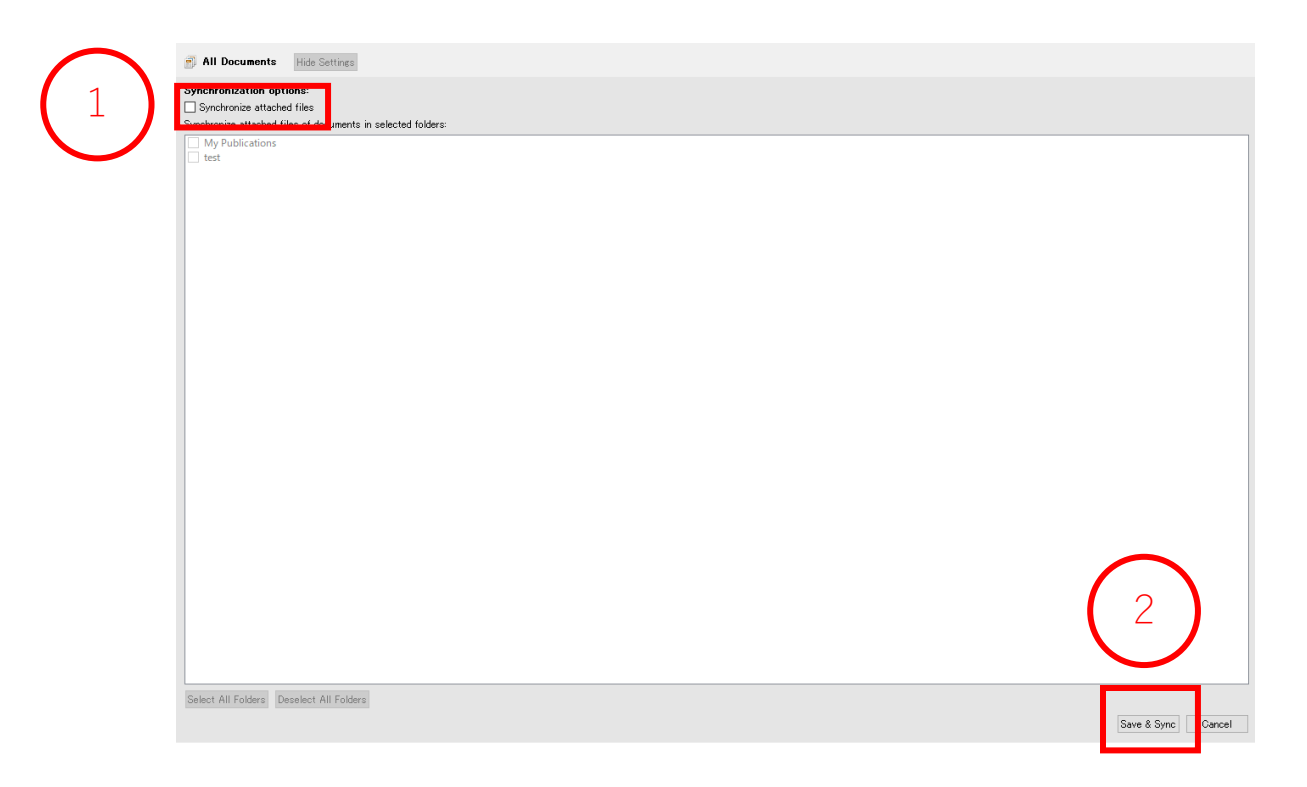

# 文献の同期 4

同期するフォルダーを選択することができます。

「Synchronize attached files」をチェックしておきます。

下図のように設定すると、「My Publication」というフォルダーは同期されますが、 「test」というファイルは同期されません。

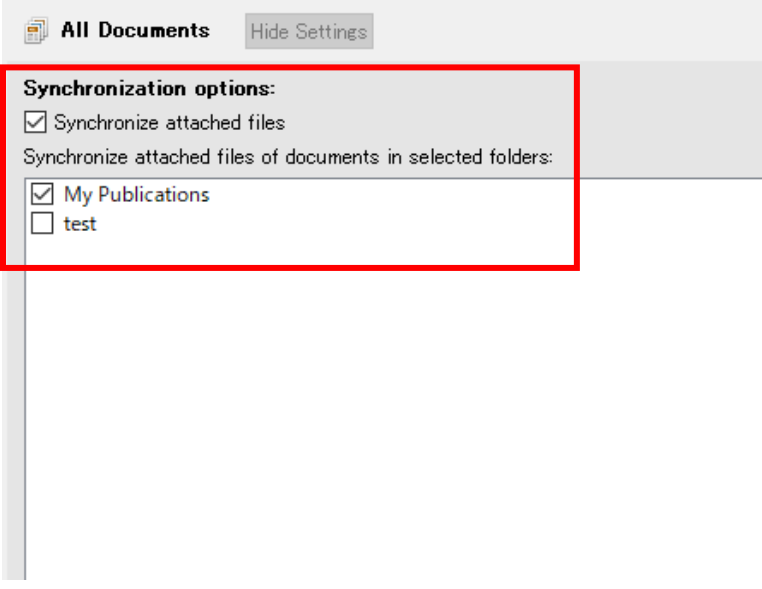

# その他のクラウド機能 【Mendeley】

# その他のクラウド機能 1

【Web版のMendeley】

Web版をアクセスするためには

<u>[こちらのページ](https://www.mendeley.com/reference-manager/library/all-references)(https://www.mendeley.com/reference-manager/library/all-references</u>)

をクリックしてください。

(登録済みのアカウントでサインインする必要があります)

下図に示されているように、先ほど導入した文献が同期されており、ブラウザで 閲覧できています。

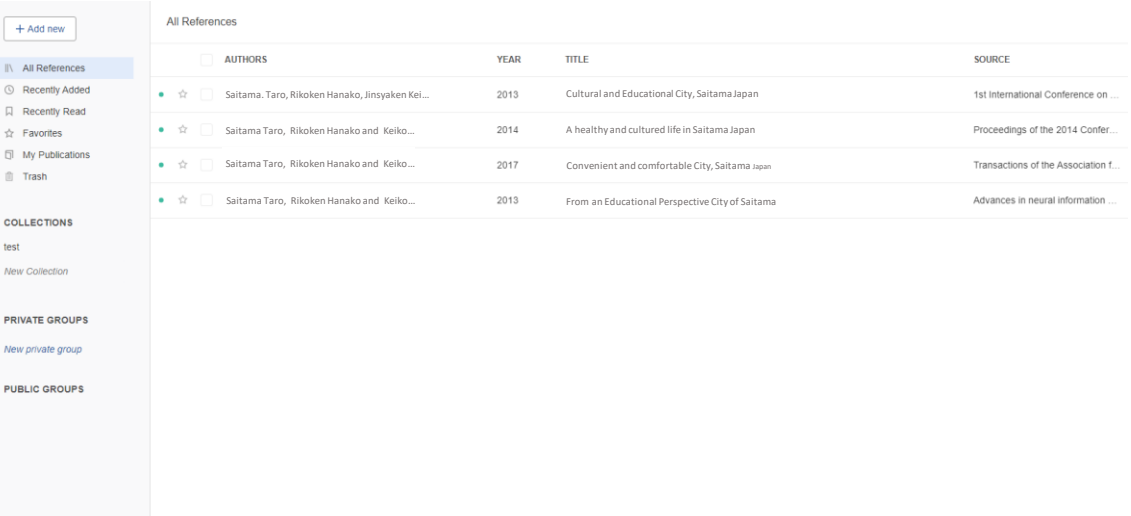

# クラウド容量の確認

【クラウド容量の確認 1】

# アカウントでサインインすると以下のような画面になります。

右上のユーザ名をクリックして、「Setting & privacy」を選択します。

Mendeley

#### **Welcome to Mendeley**

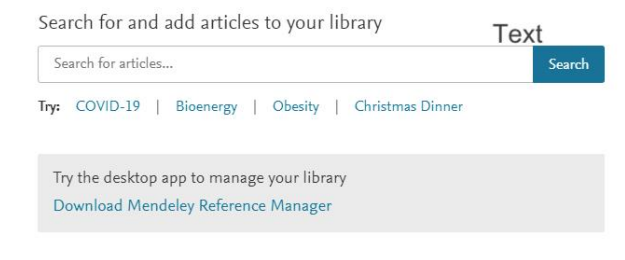

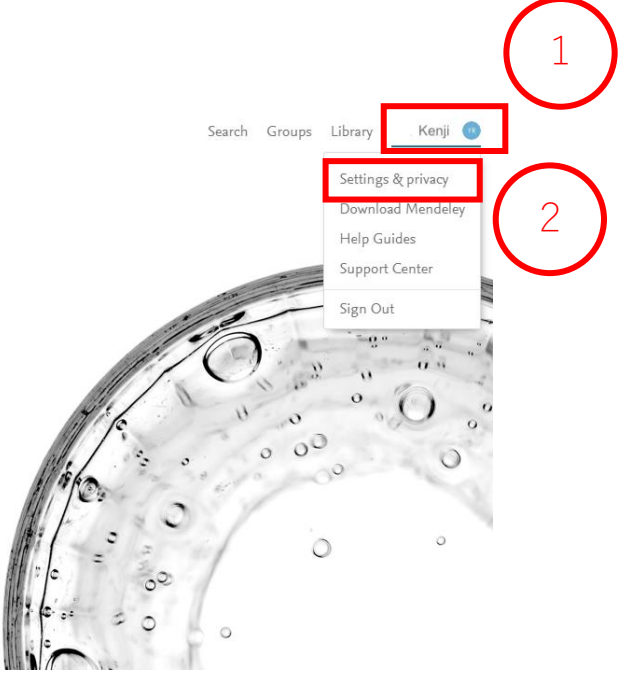

# クラウド容量の確認

【クラウド容量の確認 2】

「Subscription」をクリックすると、クラウドの容量と使用状況が表示されます。

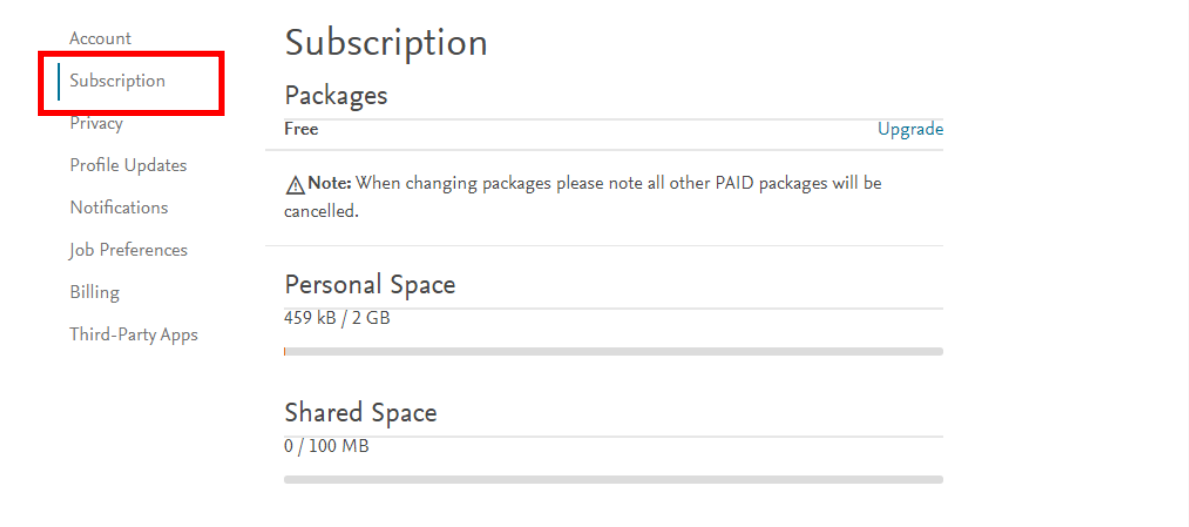